# **Payroll Entry Instructions**

## **Website: [www.lcptracker.net](http://www.lcptracker.net/)**

Once employees are entered, a contractor can enter a Certified Payroll Report (CPR). CPR's are entered on a weekly basis.

#### **1. Enter Records**

To start a CPR, go to the Payroll Records tab and click "Enter Records".

Projects 1. Payroll Records 2. Notices 3. Certification Reports eDocument Payroll Record **Enter Records** Direct Payroll Subscript Recovery Act Additional Data Entry Copy Previous Payrol

Select Week End Date (Will always remain consistent, i.e. every Saturday.) *Important: Verify that the Week End Date is correct! It cannot be changed, and any payroll data will need to be re-entered.*

Select Project

Select Employee

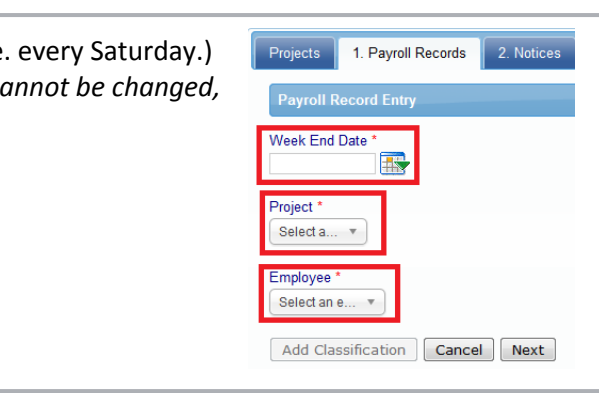

Click "Add Classification" and Select Craft from dropdown list.

Place a checkmark next to the appropriate classification and click "Add Selected".

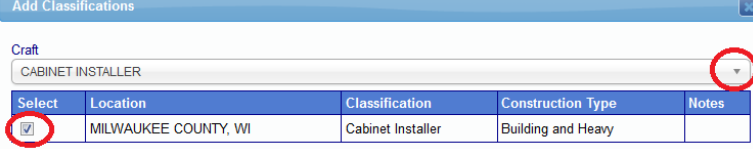

Back on the main screen, select the classification again and click "Next".

Enter payroll information, including:

- Gross Employee Pay This Project
- Gross Employee Pay All Projects
- Hourly rate fields
- Hours worked
- Fringes/Contributions
- **Deductions**
- Check Number

*Note: If employee is Owner/Operator, only hours need to be entered. However, be sure that the Owner/Operator box is checked on the employee's profile (go to Set Up -- Add/Edit Employees)*

Click Save.

A notice box will pop up if information is missing or wrong. *Don't worry – you will have a chance to revise the information before you submit the payroll.* If you have additional employee payrolls to enter, click "yes" to continue. If you are done entering all employees, click "no." You will then be directed to the Payroll Records home screen.

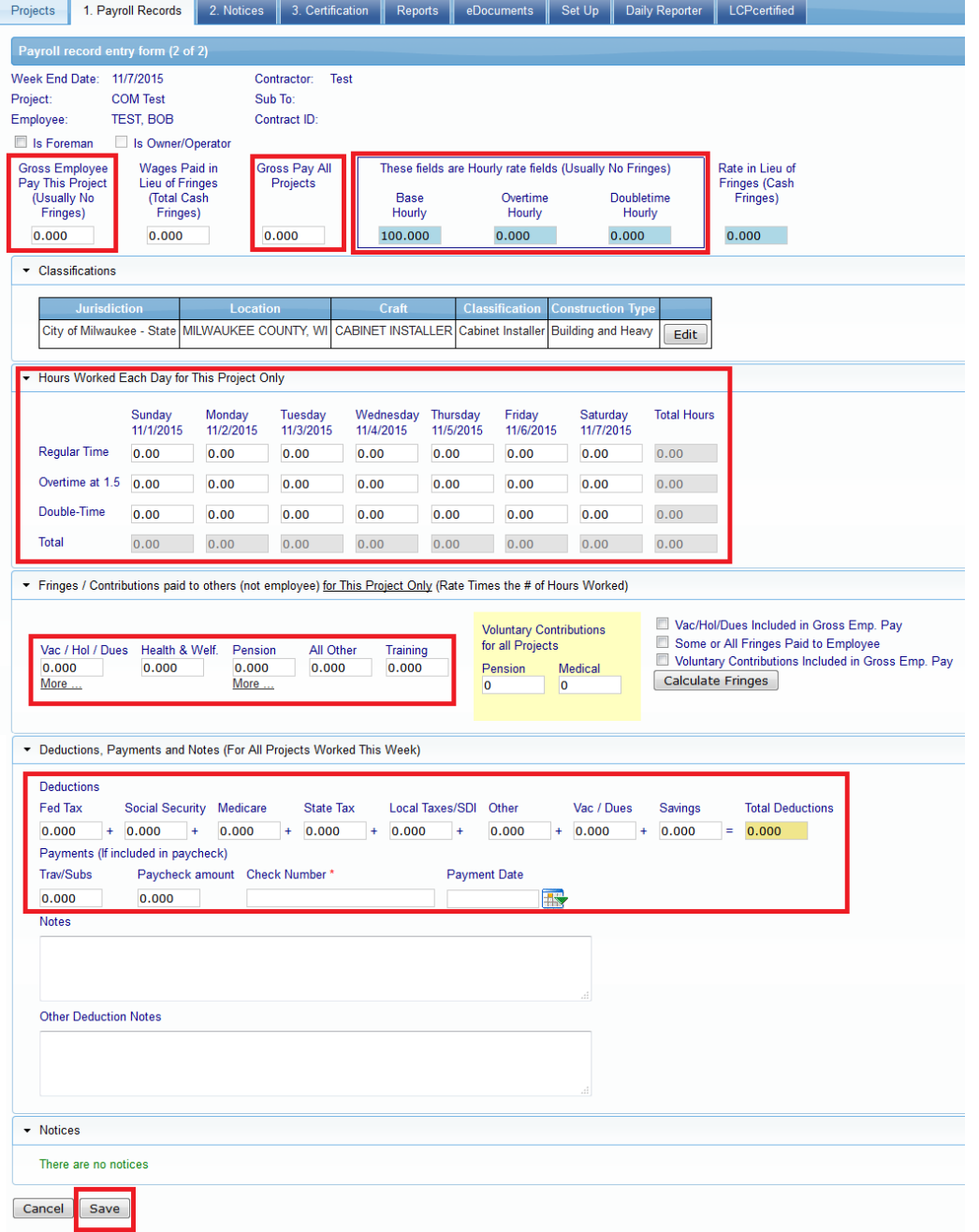

#### **2. Notices**

To review any notices, go to the Notices tab and click "Enter Records".

Select "Edit" to review the notices.

Projects 1. Payroll Records 2. Notices 3. Certification Reports eDocuments Set Up Daily Reporter LCPcertified Project  $\boxed{\text{All Proj...}} \quad \text{v}$ **THE Execute Closed Admin Notices** Load Data From Date To Date Payroll Notices (1) y Log Notices (0 City of<br>Milwaukee<br>State Acoustic Ceiling Tile Installer - Sunday, New Year's Day<br>Memorial Day, Independence Day, Labor Day, Thanksgiv<br>Day & Christmas Day ACOUSTIC CEILING<br>TILE INSTALLER COM<br>Test TEST,<br>TEST 1/3/2015 Page 1

Refer to the last row labeled "Notices" to see what section needs revision and make any corrections.

### **3. Certification**

*Once all employee payrolls are entered and all notices are cleared, you are able to certify the payroll.*

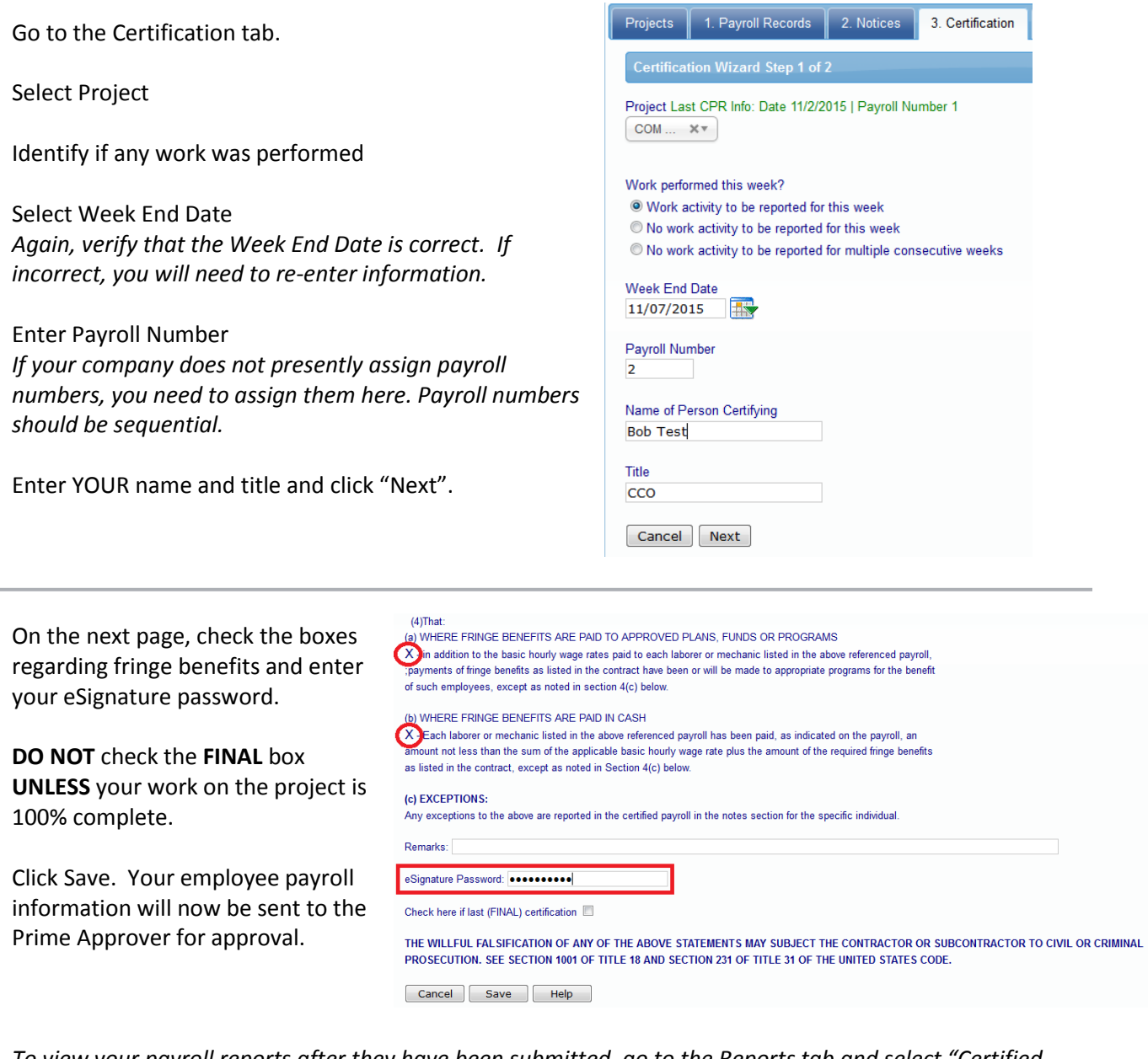

*To view your payroll reports after they have been submitted, go to the Reports tab and select "Certified Payroll Report". A list of your submitted CPRs will generate. You can also view your subcontractors' CPRs on this page. Just select the subcontractors' name from the Contractor dropdown list.*